# **Insérer une signature dans un fichier PDF avec Adobe Reader**

#### CRÉER VOTRE SIGNATURE DÉMATÉRIALISÉE

- 1. Dessinez votre signature sur un papier avec un stylo, de préférence épais.
- 2. Scannez ou prenez une photo de votre signature
- 3. Transférer l'image sur votre ordinateur.

#### CRÉER UN FICHIER PDF AVEC VOTRE SIGNATURE DEMATERIALISEE

- 1. Ouvre l'image avec n'importe quel éditeur d'image, par exemple Microsoft Paint ou Microsoft Images
- 2. Imprimez votre fichier image sur l'imprimante PDF disponible dans votre liste d'imprimantes
- 3. Enregistrez le fichier ainsi créé sur votre disque dur

## CRÉER UN TAMPON DE SIGNATURE DANS ADOBE READER

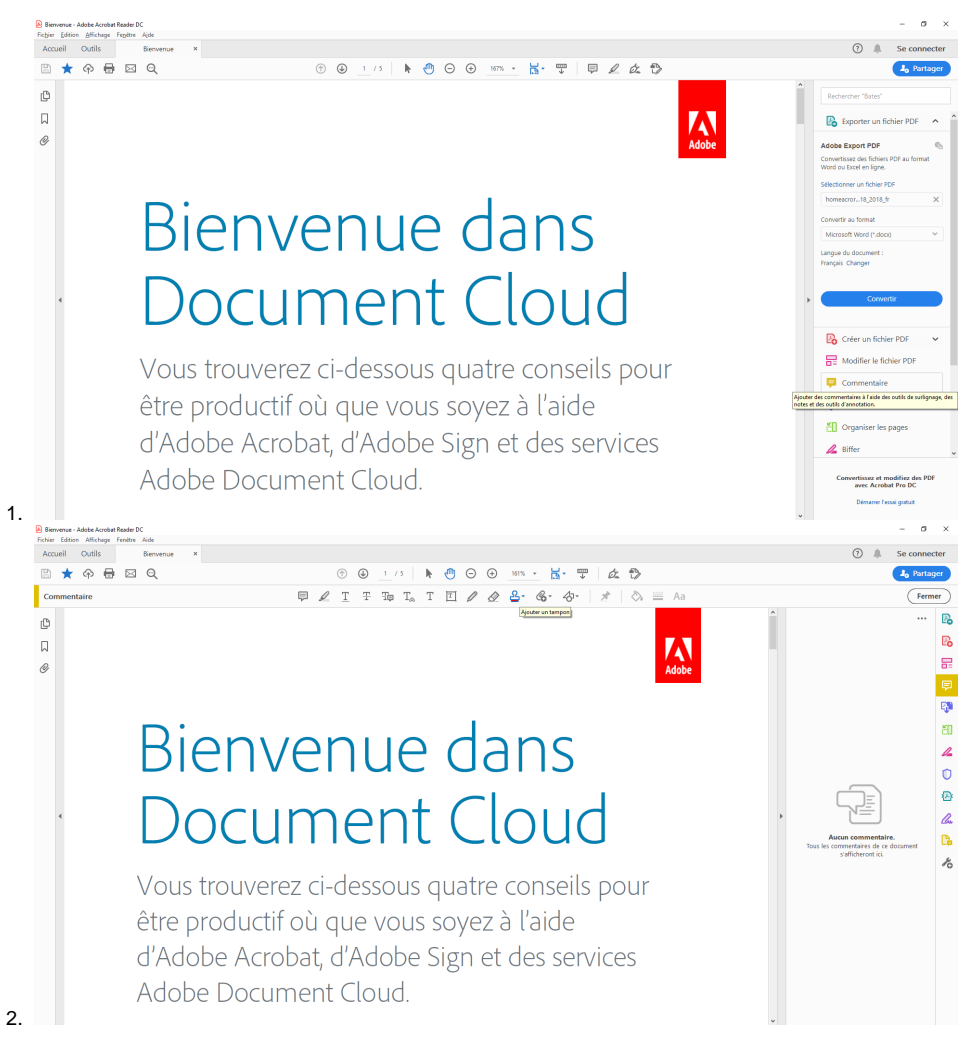

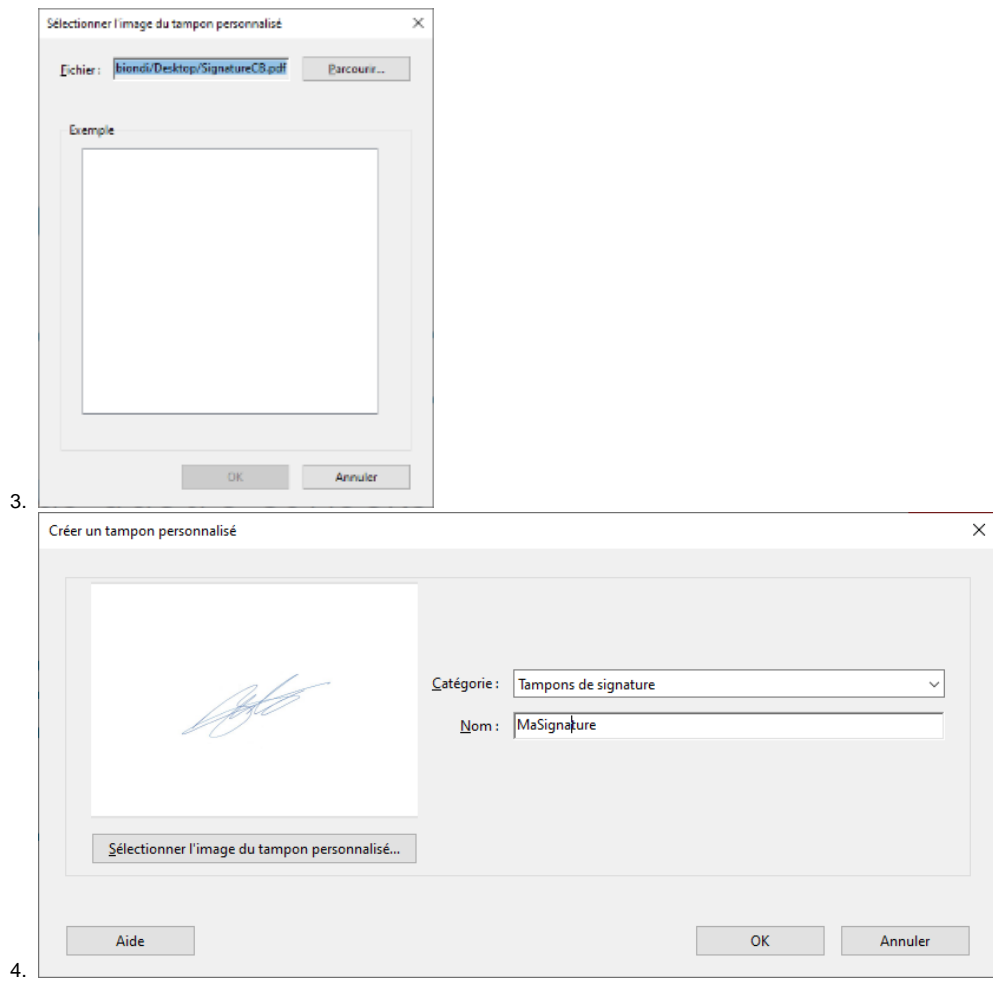

### APPLIQUER UN TAMPON DE SIGNATURE DANS ADOBE READER

Une fois votre tampon créé vous pouvez l'utiliser. Pour cela:

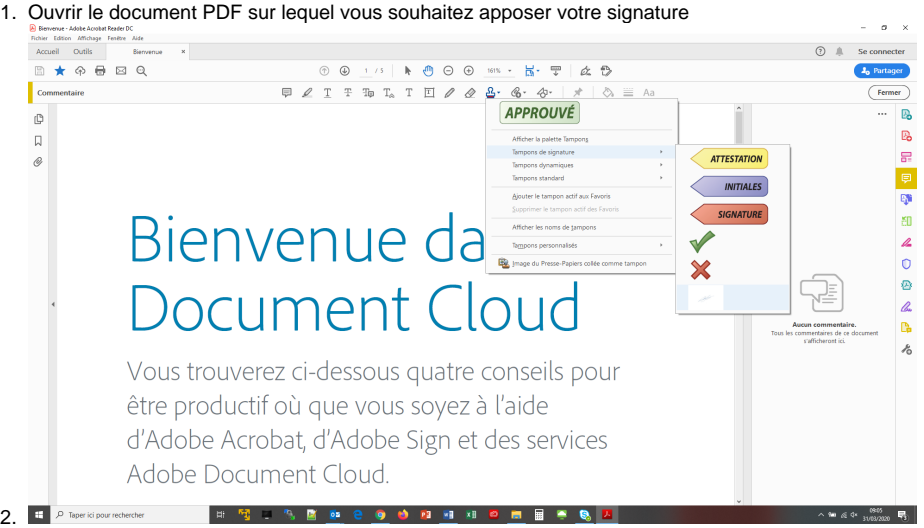

3. Cliquez dessus pour la sélectionner, puis re-cliquez pour l'apposer sur le document.

4. Bien sur, il y a de grande chances pour que la signature soit posée un peu n'importe ou et pas dans la bonne taille. Heureusement, vous allez maintenant pouvoir la redimensionner en cliquant sur les bords de l'image, et la déplacer à son bon emplacement.

**Pour terminer: si vous enregistrez uniquement le fichier PDF, la signature sera de nouveau déplaçable, voire supprimable. Il est donc recommandé de réimprimer le PDF en PDF avec l'imprimante PDF...et le tour est joué!**